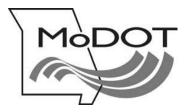

# **MOTOR CARRIER SERVICES**

MoDOT CARRIER EXPRESS International Registration Plan

How to Renew Annual License Plate

- Important Notes
- Log On
- IRP Account Information
- Renew Fleet
- IRP Mileage
- Weight Group
- Vehicle Selection Menu
  - Go to IRP billing to compute fees
  - Renew and Remove Vehicle(s)
  - Renew and Amend Vehicle(s)
- Required Supporting Documents
- Contact Us
- IRP Renewal Dates

Revised – 2016

# **IMPORTANT NOTES**

#### **USERID & PASSWORD**

To file online, you must have a userID and password. If you do not have a userID and password, e-mail contactmcs@modot.mo.gov

If you have forgotten your password, go to the log in page www.modot.org/mce and click on the orange button on that page. Follow the instructions to reset your password.

If you have forgotten your password, Click Here

## **GETTING BACK TO WHERE YOU LEFT OFF**

If you exit MoDOT Carrier Express at any time during a transaction, and the supplement is not in an invoiced status, you must use the **SUPPLEMENT CONTINUANCE** function to return to the last saved page.

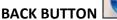

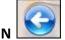

Do not use your browser's back button. Using the back button or arrow will end your MoDOT Carrier Express session. After any session is ended, you are required log in again and use the **SUPPLEMENT CONTINUANCE** function to proceed.

## PRISM ERROR MESSAGES

Gray boxes with error messages will pop up when information in MoDOT Carrier Express does not agree with information held by the FMCSA.

To update your information with FMCSA, go to <u>www.safersys.org</u>. MCS-150s must be updated biennial according to FMCSA guidelines. Information on file with MoDOT Motor Carrier Services must match the information you gave to the FMCSA. This includes Entity Type, Tax Payer Identification Number, Operation Type and all other information. If you have questions about error messages, call our office toll-free at 1-866-831-6277

## **OUR CONTACT INFORMATION**

MoDOT Motor Carrier Services 830 MoDOT Drive PO Box 270 Jefferson City, MO 65102-0270

Toll-Free: 1-866-831-6277 Local: 573-751-7100 Fax: 573-751-0916 E-mail: <u>contactmcs@modot.mo.gov</u>

# 1. Log on - <u>www.modot.org/mce</u>

# a. Enter your userID and password. Click on Log In

| Our mission is to provide a world-class transportation experience that delights our custom | ers and promotes a prosperous Missouri.                                                                                                    |
|--------------------------------------------------------------------------------------------|----------------------------------------------------------------------------------------------------|
| Sign in to begin using MoDOT Carrier Express.                                              | Welcome to MoDOT Carrier Express                                                                                                    |
| User ID:                                                                                   | <ul> <li>Don't have a Customer ID and password? Visit<br/>www.modot.org/mcs/MotorCarrierExpress.htm to send a request.</li> </ul>                                                                                                    |
| Password: Log In If you have forgotten your password, Click Her                            | <ul> <li>MoDOT Carrier Express works with Internet Explorer, Firefox, Chrome and<br/>Safari. However, software used to complete OSOW, hazardous waste and<br/>waste tire permit transactions is not compatible with app-based devices<br/>such as tablets and mobile phones. These transactions require the use of a<br/>program-based computer, such as a PC or Apple Mac. For more information<br/>about computer system requirements, click here.</li> </ul> |
|                                                                                            | <ul> <li>If you need to access a transaction you started, but did not finish, see the<br/>instructions for Supplement Continuance on the main page of our Web site<br/>www.moddc.org/mcs</li> </ul>                                                                                                    |
|                                                                                            | <ul> <li>MCS accepts e-Check, Visa, MasterCard, American Express and Discover.<br/>Convenience fees apply. Click here for more information.</li> </ul>                                                                                                    |
|                                                                                            | <ul> <li>MoDOT takes seriously its responsibility to keep motor carriers' information<br/>private. We can only discuss accounts with those people appointed as<br/>official contacts by the companies we serve.</li> </ul>                                                                                                    |
|                                                                                            | MoDOT Motor Carrier Services<br>830 MoDOT Drive, PO Box 270<br>Jefferson City, MO 65102-0270<br>1-866-831-6277<br>e-mail: contactMCS@modot.mo.gov                                                                                                    |
| and sole proprietor of, or I am authorized and acting as a                                 | : the electronic services on this website, I affirm and represent that I am the owner<br>a agent on behalf of, the for-hire motor carrier, or private carrier by motor vehicle<br>00), whose account has been assigned this username and password by MoDOT Motor<br>urri.                                                                                                    |

# 2. The Welcome to the MoDOT Carrier Express page appears.

- a. This page contains links for various activities and information pages.
- b. To proceed with your IRP renewal, click on APPLICATIONS
- c. Select IRP

| Our missir | is to p | rovide a wo                                                               | rld-class                       | s transportati                                         | on experience                       | e that delights | s our custome | ers a |
|------------|---------|---------------------------------------------------------------------------|---------------------------------|--------------------------------------------------------|-------------------------------------|-----------------|---------------|-------|
| номе       | APPLI   | CATIONS                                                                   | UCR                             | PAYMENT                                                | CUSTOMER                            | SEARCH          | REPORTS       | С     |
| Wel        | IRP     | >                                                                         |                                 | ier                                                    | Express!                            |                 |               |       |
| Accou      | IFTA    |                                                                           |                                 | RTA                                                    | TION LLC                            | Custome         | r ID: 9319    | ,     |
| Use tł     | PERMI   | TS                                                                        |                                 | :o a                                                   | program o                           | or use the      | quick links   | ; be  |
|            | CVIEW   | r                                                                         |                                 |                                                        |                                     |                 |               |       |
|            | os/ov   | v                                                                         |                                 | 1                                                      |                                     |                 |               |       |
|            | нw/w    | π                                                                         |                                 |                                                        |                                     |                 |               | _     |
|            |         | <ul> <li>View I</li> <li>Updat</li> <li>Click (</li> <li>Begin</li> </ul> | e your N<br>on the tr<br>OSOW / | ormation<br>ICS 150 FOR<br>cansaction be<br>Activities | M<br>elow for Paym<br>HORITY activi |                 |               |       |
|            |         | → Begin                                                                   | UCR act                         | tivities                                               |                                     |                 |               |       |

# 3. The IRP Main Menu appears

| IRP Main Menu                                              | Account Nbr:                   |
|------------------------------------------------------------|--------------------------------|
| Renewal<br>Supplement<br>Supplement Continuance<br>Reprint |                                |
|                                                            | CONTINUE - Submit Refresh Help |

- a. Click on RENEWAL
- b. Fill in IRP ACCOUNT NUMBER
- c. Enter the FLEET NUMBER
- d. Enter the current EXPIRATION MONTH AND YEAR (not the coming registration year)
- e. Click SUBMIT; click SUBMIT to confirm

# 4. The IRP Account page appears

Note: Proceed from field to field with the TAB button on your keyboard

| SDOT Information                                        |               |                        |                                               |
|---------------------------------------------------------|---------------|------------------------|-----------------------------------------------|
| USDOT NDR:                                              | Carrier Opera | TPID:                  | MCS150 DATE:                                  |
| CARRIER NAME:<br>· DBA Name:<br>BUSINESS ADDR:<br>CITY: |               | STATE: MO - MISSOURI + | ACCOUNT STATUS: 0 - ACTIVE/OPEN * ZIP COUNTY: |
| MAILING ADDR:                                           |               | STATE: MO - MISSOURI   |                                               |
| CONTACT NAME:                                           | ]<br>Jfi      | FAX NBR: ( )           | 1                                             |

# **a.** Update with changes as needed. For further information see definitions below. Update contact info.

| US DOT NBR     | The carrier's USDOT Number defaults to the Registrant/Motor Carriers<br>number. If this number is incorrect at the Registrant/Motor Carrier level<br>please stop processing and contact Motor Carrier Services if changes are<br>needed. |
|----------------|----------------------------------------------------------------------------------------------------|
| TPID           | The carrier's Tax ID number defaults to the Registrant/Motor Carriers TAX ID<br>number. If this number is incorrect please stop processing and contact<br>Motor Carrier Services if changes are needed.                                  |
|                | Types of the TAX ID:                                                                                                    |
|                | E-FEIN Federal Employment Identification<br>Number                                                                                                    |
|                | S-SSN Social Security Number                                                                                                    |
| ACCOUNT STATUS | The current status of the account.                                                                                                    |
| CARRIER NAME   | Carrier's legal business name defaulted to the name provided at the common customer level and cannot be updated from this screen. Please stop processing and contact Motor Carrier Services if changes are needed.                       |
| BUSINESS ADDR  | Carrier's business is physically located, including the county. The physical address must be in the base jurisdiction.                                                                                                    |
| MAILING ADDR   | Enter the address for correspondence and other documents. Include 4 digit zip code                                                                                                    |
| CONTACT NAME   | Enter the name of the person to contact concerning this account.                                                                                                    |
| PHONE NBR      | Enter the contact's phone number.                                                                                                    |
| FAX NBR        | Enter a fax number if applicable.                                                                                                    |
| E-MAIL ADDR    | Enter an email address if applicable.                                                                                                    |

**b.** Click **SUBMIT** 

c. Check for errors, click SUBMIT to confirm

5. The **Renew Fleet** page appears. Again, be sure all contact information is current. *Note: Proceed from field to field with the TAB button on your keyboard* 

**a.** Update with changes as needed. For further information see definitions below:

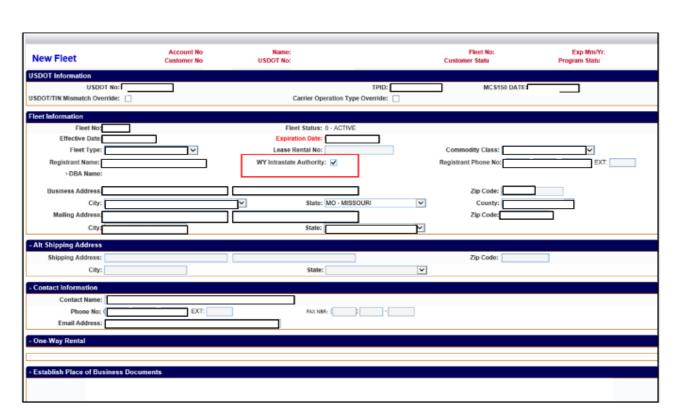

| EFFECTIVE DATE                          | Defines the begin                                                                                                    | ning of tl           | ne fleet's registration year.                                                                       |                               |  |  |
|-----------------------------------------|----------------------------------------------------------------------------------------------------|----------------------|----------------------------------------------------------------------------------------------------|-------------------------------|--|--|
| EXPIRATION DATE                         | Defines the endin                                                                                                    | g of the f           | leet's registration year.                                                                           |                               |  |  |
| FLEET TYPE                              | Defines the type<br>registrant/account                                                                                                    |                      | ty the registrant already has or the property and t<br>lans to haul.                                | ype of commodities the        |  |  |
|                                         | FLEET TYPE                                                                                                    |                      |                                                                                                    |                               |  |  |
|                                         | PVT = Private                                                                                                    |                      |                                                                                                    |                               |  |  |
|                                         | FHE = For Hire Exe                                                                                                    | empt                 |                                                                                                    |                               |  |  |
|                                         | FOR = For Hire                                                                                                    |                      | ~                                                                                                   |                               |  |  |
|                                         | FHR = For Hire Rental                                                                                                    |                      | -                                                                                                   |                               |  |  |
|                                         | FHL = For Hire Leased                                                                                                    |                      | -                                                                                                   |                               |  |  |
|                                         | PVR = Private Rent                                                                                                    | al                   | 2                                                                                                   |                               |  |  |
| COMMODITY CLASS                         | Select the appropriate commodity class as determined by the type of authority or the type of proper<br>and type of commodities the registrant/account holder plans to haul. |                      |                                                                                                    |                               |  |  |
|                                         | FLEET TYPE                                                                                                    |                      |                                                                                                    |                               |  |  |
|                                         | PVT                                                                                                    | ALL, LOGS, PASSENGER |                                                                                                    |                               |  |  |
|                                         | FHE                                                                                                    | EXE                  | MPT                                                                                                 |                               |  |  |
|                                         | FOR                                                                                                    | ALI                  | , PASSENGER, HOUSEHOLD GOODS                                                                        |                               |  |  |
|                                         | FHR                                                                                                    | ALI                  | , EXEMPT                                                                                            |                               |  |  |
|                                         | FHL                                                                                                    | ALI                  |                                                                                                    |                               |  |  |
|                                         | PVR                                                                                                    | ALI                  |                                                                                                    | 6                             |  |  |
| RGSTRNT PHONE NBR                       | Enter the Registra                                                                                                    | ints phon            | e number. Must be a Missouri number                                                                 |                               |  |  |
| BUSINESS ADDR                           | Enter the Missour                                                                                                    | ri address           | where the registrant/motor carrier has an establish                                                 | shed place of business.       |  |  |
| MAILING ADDR                            | Enter the mailing                                                                                                    | address              | where the registrant/motor carrier desires his/her                                                  | eredentials mailed.           |  |  |
| CONTACT INFO                            |                                                                                                    |                      | hone Number, Fax Number and Email address of<br>pplication and who is familiar with the requirement |                               |  |  |
| ALT SHIPPING ADDR - optional            |                                                                                                    |                      | s. If a special shipping address (for receiving cre<br>yed under ALT SHIPPING ADDR.                 | dentials) applies, enter this |  |  |
| ONE-WAY RENTAL – One Way<br>Fleets Only |                                                                                                    |                      | are used for one-way rentals, enter the appropriat splayed under ONE-WAY RENTAL.                    | te mileage and vehicle        |  |  |

**b.** \*Wyoming Intrastate Authority – Carriers must mark box if they have Intrastate operating authority in Wyoming. Keep box unmarked if they do not have Wyoming Intrastate operating authority.

c. Click SUBMIT; If there are no errors, click SUBMIT to confirm

## 6. The IRP Mileage page appears

a. On the mileage screen enter all actual miles that was accumulated during the reporting period (July 1, xxxx- June 30, xxxx). If there were no miles to report in a jurisdiction, leave the box blank (do not enter a 1 or a 0). Also do not enter unrealistic miles as these miles need to be actual miles and not appear to be rounded. If there are no actual miles to report during the reporting period call Motor Carrier Services at 1 866 831 6277

|                     | oes this flee               | t have reportab                                                   | le actual distance?                                                             |                                  |
|---------------------|-----------------------------|-------------------------------------------------------------------|---------------------------------------------------------------------------------|----------------------------------|
| -                   | 4 through June 30, 2        |                                                                   | distance during the distance reportin<br>ust be reported and will be used to de | -                                |
| · -                 | · ·                         | nat the registrant <b>did</b> have<br>ance will be reported.      | actual distance accumulated during                                              | the                              |
| · ·                 | · ·                         | at the registrant <b>did not</b> h<br>urisdiction's average dista | ave actual distance accumulated dur<br>nce chart will be applied.               | ing the                          |
| Note the base juris | diction may audit the       | registrant's records.                                             | ]                                                                               |                                  |
| IRP Distance        | Account No:<br>Customer No: | Name:<br>USDOT No:                                                | Fleet No: 1<br>Customer Status: ACTIVE                                          | Exp Mm/Yr:<br>Program Status: AC |

| UR   | Mileage | Percentage | JUR | Mileage | Percentage | JUR | Mileage | Percentage |
|------|---------|------------|-----|---------|------------|-----|---------|------------|
| L    |         |            | MO  | 176559  | 91.41646%  | VT  |         |            |
| R    |         |            | MS  |         |            | WA  |         |            |
| z    |         |            | MT  |         |            | WI  |         |            |
| CA . |         |            | NC  |         |            | wv  |         |            |
| 00   |         |            | ND  |         |            | WY  |         |            |
| ст   |         |            | NE  |         |            | AB  |         |            |
| oc   |         |            | NH  |         |            | BC  |         |            |
| DE   |         |            | LN  |         |            | MB  |         |            |
| ۹L   |         |            | NM  |         |            | NB  |         |            |
| 3A   |         |            | NV  |         |            | NL  |         |            |
| A    |         |            | NY  |         |            | NS  |         |            |
| D    |         |            | ОН  |         |            | ON  |         |            |
| L    |         |            | ок  |         |            | PE  |         |            |
| N    |         |            | OR  |         |            | QC  |         |            |
| s    | 16578   | 8.58354%   | PA  |         |            | SK  |         |            |
| Ŷ    |         |            | RI  |         |            |     |         |            |
| A    |         |            | SC  |         |            |     |         |            |
| AA.  |         |            | SD  |         |            |     |         |            |
| 4D   |         |            | TN  |         |            |     |         |            |
| 4E   |         |            | TX  |         |            |     |         |            |
| 41   |         |            | UT  |         |            |     |         |            |
| AN   |         |            | VA  |         |            |     |         |            |

7. The **Weight Group Selection** page appears. If no changes are needed, click **SUBMIT**.

Weight group changes are not usually made during the renewal process. If you need to perform this rare function, follow the directions below. Otherwise, do not check any boxes before submitting and click **SUBMIT.** The Vehicle Selection menu appears (See page 6).

Weight groups –all our office if you have questions about changing a weight group on the renewal

All the weight groups are listed here. All weights that are different and/or have different weights are listed out.

| Wei | ight Group S |                 | Junt No: Name:<br>mer No: USDOT No: Cus                                                                                                    | Fleet No:<br>tomer Status: ACTIVE | Exp Mm/Yr:<br>Program Status: A | CTIVE  |
|-----|--------------|-----------------|----------------------------------------------------------------------------------------------------|-----------------------------------|---------------------------------|--------|
| SEL | Weight Group | Missouri Weight | Other Gross Weight                                                                                                    | Weight Group Type                 | No of Vehicles                  | Remove |
|     | 1            | 80000           | ALL THE SAME                                                                                                    | P - Power Unit                    |                                 |        |
|     | 2            | 34000           | ALL THE SAME                                                                                                    | T - Trailer                       |                                 |        |
|     | 3            | 54000           | AL - 55000; AZ - 55000; CA - 54999; FL - 54999; GA - 54999; IL - 54999;<br>KY - 55000; MN - 57000; PA - 56000; TN - 56000; VA - 54499; VT - 54099 | P - Power Unit                    |                                 |        |
|     |              | (               | LICK SUBMIT TO CONTINUE RENEWAL OR SELECT WGT GROUP TO UPDATE WGTS                                                                                | PAGE 1 OF 1                       |                                 |        |

On this example below notice the trash cans. This indicates the account has not had active power units in weight group #1 or weight group #2 in the last 7 years. If a trash can is visable delete the unused weight group by clicking on the trash can.

| SEL | Weight Group | Missouri Weight | Other Gross Weight                                                                                                    | Weight Group Type | No of Vehicles | Kemov |
|-----|--------------|-----------------|----------------------------------------------------------------------------------------------------|-------------------|----------------|-------|
|     | 1            | 42000           | VT - 42099                                                                                                    | P - Power Unit    |                | 1     |
| 15  | 2            | 80000           | AL - 80000; AR - 80000; CC - 80000; DC - 80000; DE - 80000; FL - 80000;<br>GA - 80000; IA - 80000; IL - 80000; IN - 80000; KS - 80000; KV - 80000;<br>LA - 80000; MO - 80000; MI - 80000; MI - 80000; MC - 80000;<br>NE - 80000; NJ - 80000; MV - 80000; CH - 80000; CK - 80000; PA - 80000;<br>SC - 80000; SD - 80000; TH - 80000; CH - 80000; CK - 80000; VT - 42099;<br>VT - 80000; WV - 80000; VY - 80000; | P - Power Unit    |                | 3     |
|     | 3            | 80000           | ALL THE SAME                                                                                                    | P - Power Unit    |                |       |

- Select weight groups to update weights. All weights should be entered in pounds. Ex: If Missouri weight is 80,000 lbs. all other jurisdictions should be 80,000 lbs. unless additional weight is required. Click Submit to continue
- b. Click SUBMIT to confirm
- 8. The Vehicle Selection Menu screen appears

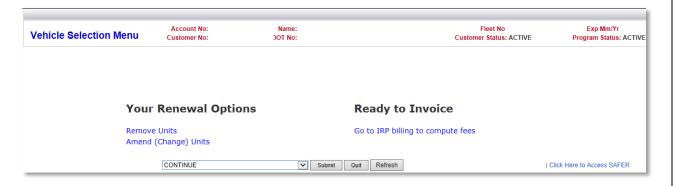

<u>Go to IRP billing to compute fees</u> - This process is used when there are absolutely no changes or deletions to any of the vehicles listed on the renewal.

**<u>Remove Units</u>** - This process is used when equipment no longer needs to be renewed for the upcoming registration year.

<u>Amend (Change) Units</u> - This process is used to enter the correct USDOT and TAX ID Numbers of the motor carrier responsible for the safety of each individual vehicle and when equipment requires any type of updates such as unit numbers, ownership, title number, unladen weight, purchase dates or prices, weight changes, etc.

## The IRP Billing screen appears

- a. Choose a delivery option (fax or e-mail) to receive your detailed billing and invoice. Enter your fax number or e-mail address in the required field or choose from dropdown menu. Verify typed information is correct
- b. To send invoices to your Report List (see the tabs at the top of the screen), choose Preview. Click on Report List for a complete list of stored documents.
- c. Click **Submit** to calculate the fees due
- d. Click Submit to confirm

| IRP Billing | Account No:<br>Customer No:                                                                                                    | Name:<br>USDOT No: | Fleet No<br>Customer Status: ACTIVE                                                                                                    | Exp Mm/Yr<br>Program Status: ACTIVE |
|-------------|----------------------------------------------------------------------------------------------------|--------------------|----------------------------------------------------------------------------------------------------|-------------------------------------|
|             | Billing Fee Information                                                                                                    |                    | Billing Dates                                                                                                    |                                     |
|             | IRP Fee: 0.00<br>Mo Schedule II Fee: 0.00<br>Mo Schedule II Fee: 0.00<br>Cab Card Fee: 0.00<br>Replace Plate Fee: 0.00<br>Grade Crossing Fee: 0.00<br>Transfer Fee: 0.00                                          | Waive Trailer Fee: | Supplement Status: O - OPEN<br>Effective Date: Reg Months<br>Receipt Date: No Of Vehicles<br>Billing Date:<br>Invoice Date:<br>TVR Ind: TVR No of Days: 0 |                                     |
|             | Revenue Transfer Fee:       0.00         Late Filing Penalty:       0.00         Late Pay Penalty:       0.00         Total Due:       0.00         Credit Applied:       0.00         Net Amount Due:       0.00 | _                  | Choose your delivery option and submit to compute fee<br>Delivery options: V - Preview<br>Fax no: ( )                                                     |                                     |
|             | CONTINUE                                                                                                    |                    | Submit Quit Refresh Help                                                                                                    |                                     |

**NOTE:** Upon retrieving your invoice, you have the option to pay immediately online by credit/debit card or e-check. You can also mail payment with a copy of the invoice.

- 9. Remove unit from the fleet:
  - a. Click on **REMOVE UNIT**
- 10. The Delete Vehicle selection menu appears

| номе | APPLIC               | TIONS (                 | JCR PAYMENT | CUSTOMER                    | SEARCI | CH R     | REPORTS CHANGE PAS  | SWORD         |                   |                         |                               |        |
|------|----------------------|-------------------------|-------------|-----------------------------|--------|----------|---------------------|---------------|-------------------|-------------------------|-------------------------------|--------|
| De   | lete Veh             | icle                    |             | Account No:<br>Customer No: |        |          | Name:<br>USDOT No:  |               |                   | Fleet No:<br>er Status: | Exp Mm/Yr:<br>Program Status: |        |
|      |                      |                         |             |                             |        |          |                     |               |                   |                         |                               |        |
| Dele | te Vehicle Infe<br>V | ormation<br>/ehicle Con | trol:       |                             | Ve     | ehicle F | Processed:          |               |                   |                         |                               |        |
|      |                      | /ehicle Con             | trol:       | Y                           |        |          | Processed:<br>Owner | Delete Reason | Plate Surrendered | Written Statement       | Refund Letter                 | No Cre |
|      | V                    | /ehicle Con             |             | Y                           |        |          |                     | Delete Reason | Plate Surrendered | Written Statement       | Refund Letter                 | No Gre |

Complete screen as follows:

| VEHICLE CONTROL | Enter the number of vehicles to be deleted           |  |  |  |
|-----------------|------------------------------------------------------|--|--|--|
| SELECT (SEL)    | Check only the boxes next to the units to be deleted |  |  |  |
| DELETE REASON   | Select one of the following delete reasons:          |  |  |  |
|                 | J – Junked                                           |  |  |  |
|                 | L - Leased                                           |  |  |  |
|                 | S - Sold                                             |  |  |  |
|                 | W - Wrecked                                          |  |  |  |
|                 | R - Repossession                                     |  |  |  |
|                 | T - Out of Service                                   |  |  |  |
|                 | <b>O</b> - Other                                     |  |  |  |

#### Click **SUBMIT** to continue

- a. When all vehicles are amended and/or deleted, choose **BILLING** from the drop down menu
- b. Click SUBMIT

## 11. The IRP Billing page appears

## a. AMEND (CHANGE) VEHICLE RENEWAL PROCESSING

Use this process to enter the correct USDOT and TAX ID numbers of the motor carrier responsible for the safety of each vehicle and to update any equipment information such as unit numbers, ownership, purchase dates, title number, unladen weight, purchase price, weight changes, etc. b. Click on **AMEND (CHANGE) VEHICLE** 

## 12. The Amend Vehicle Selection page appears

Complete the screen using the information in this table:

- a. Type the number of vehicles to be amended in the VEHICLE CONTROL field.
- b. Type EITHER the first vehicle's plate number, VIN number or Unit number in the corresponding field. Use only ONE of the three (plate, VIN or unit) fields

| HOME APPLICATIONS UCR | PAYMENT CUSTOMER SEA        | IRCH REPORTS CHANGE PASSWORD |                                      |                                     |
|-----------------------|-----------------------------|------------------------------|--------------------------------------|-------------------------------------|
| Amend Vehicle         | Account No:<br>Customer No: | Name:<br>USDOT No:           | Fleet No:<br>Customer Status: ACTIVE | Exp Mm/Yr:<br>Program Status: ACTIV |
| Vehicle Control:      |                             | Vel les Amended: 0           |                                      |                                     |
| Plate:                |                             | VIN:                         | Unit:                                |                                     |
|                       | CONTINUE                    | Submit Quit Refresh Help     | 10                                   | Click Here to Access SAFER          |

- d. The Amend Vehicle page appears. Update the information on the vehicle
- e. Click SUBMIT
- f. If there are no errors, click SUBMIT to confirm

**NOTE**: If you are processing more than one vehicle, the amend screen appears each time you finish processing a vehicle so that you can process the next one. If necessary, you can change the vehicle control number when this screen appears.

✓ When all vehicles are amended and/or deleted, choose BILLING from the drop down menu and click SUBMIT

## 13. The IRP Billing page appears

| IRP Billing | Account No:<br>Customer No: | Name:<br>USDOT No: |                                | Fleet No:<br>Customer Status: ACTIVE | Exp Mm/Yr:<br>Program Status: ACTIVE |
|-------------|-----------------------------|--------------------|--------------------------------|--------------------------------------|--------------------------------------|
|             | Billing Fee Information     |                    | Billing Dates                  |                                      |                                      |
|             | IRP Fee: 0.00               |                    | Supplement Status: O - OPEN    | 1                                    |                                      |
|             | Mo Schedule   Fee: 0.00     | Waive Trailer Fee: | Effective Date:                | Reg Months:                          |                                      |
|             | Mo Schedule II Fee: 0.00    |                    | Receipt Date:                  | No Of Vehicles:                      |                                      |
|             | Cab Card Fee: 0.00          |                    | Billing Date:<br>Invoice Date: |                                      |                                      |
|             | Replace Plate Fee: 0.00     |                    |                                | TVR Ind: TVR No of Days: 0           |                                      |
|             | Second Plate Fee: 0.00      |                    |                                | No of Days: 0                        |                                      |
|             | Grade Crossing Fee: 0.00    |                    |                                |                                      |                                      |
|             | Transfer Fee: 0.00          |                    |                                |                                      |                                      |
|             | Revenue Transfer Fee: 0.00  |                    |                                |                                      |                                      |
|             | Late Filing Penalty: 0.00   |                    | Choose your delivery optic     | on and submit to compute fees        |                                      |
|             | Late Pay Penalty: 0.00      |                    |                                |                                      |                                      |
|             |                             | _                  | Deliver, options: V - Previ    | ew 🗸                                 |                                      |
|             | Total Due: 0.00             |                    | Fax No:                        | -                                    |                                      |
|             | Credit Applied: 0.00        |                    | Email:                         |                                      |                                      |
|             | Net Amount Due: 0.00        |                    |                                |                                      |                                      |
|             | CONTINUE                    |                    | ✓ Submit Quit Refr             | esh Help                             |                                      |

- a. Choose a **DELIVERY OPTION** (fax or e-mail) to receive your detailed billing and invoice. Enter your fax number or e-mail address in the required field or choose from the drop down menu. Verify typed information is correct
- b. To send invoices to your Report List (see the tabs at the top of the screen), choose Preview. Click on Report List for a complete list of stored documents by date

- c. Click **SUBMIT** to calculate the fees due
- d. Click **SUBMIT** to confirm

**NOTE:** Upon retrieving your invoice, you have the option to pay immediately online by credit/debit card or e-check. You can also mail payment with a copy of the invoice.

Note: You may display plate and new cab card upon issuance. Previously issued cab card must be carried until the new registration year begins.

#### **REQUIRED SUPPORTING DOCUMENTS FOR RENEWALS:**

#### Personal Property Tax Receipt or Waiver

Submit a legible photocopy of the current year's personal property tax receipt and/or waiver for all <u>owned and leased vehicles</u>. If the vehicles are not individually itemized on the receipt, you must submit a copy of the assessment form.

#### Indicate the unit numbers on the receipts.

#### Heavy Highway Vehicle Use Tax

Submit a legible photocopy of the current Federal Heavy Vehicle Use Tax Receipt (IRS- Form 2290) for all owned and leased vehicles licensed for 55,000 lbs. or more.

If submitting several receipts, please indicate the unit numbers on the receipts and submit them in the order the units are listed on the renewal. All VINs must be complete, legible and agree with our records.

## **Titles and Leases**

Legible photocopies of new titles and/or leases must be submitted when there are any ownership changes or updates to a vehicle. Please indicate vehicle unit numbers on these documents.

## **Mailing address**

MoDOT Motor Carrier Services P O Box 270 Jefferson City, MO 65102

## Physical Address (for shipping by UPS, FedEX, DHL, etc.)

MoDOT Motor Carrier Services 830 MoDOT Drive Jefferson City, MO 65109

## Phone

Toll-free 1-866-831-6277 or (573) 751-7100

#### e-mail

contactmcs@modot.mo.gov

# **MoDOT Motor Carrier Services Website**

www.modot.org/mcs